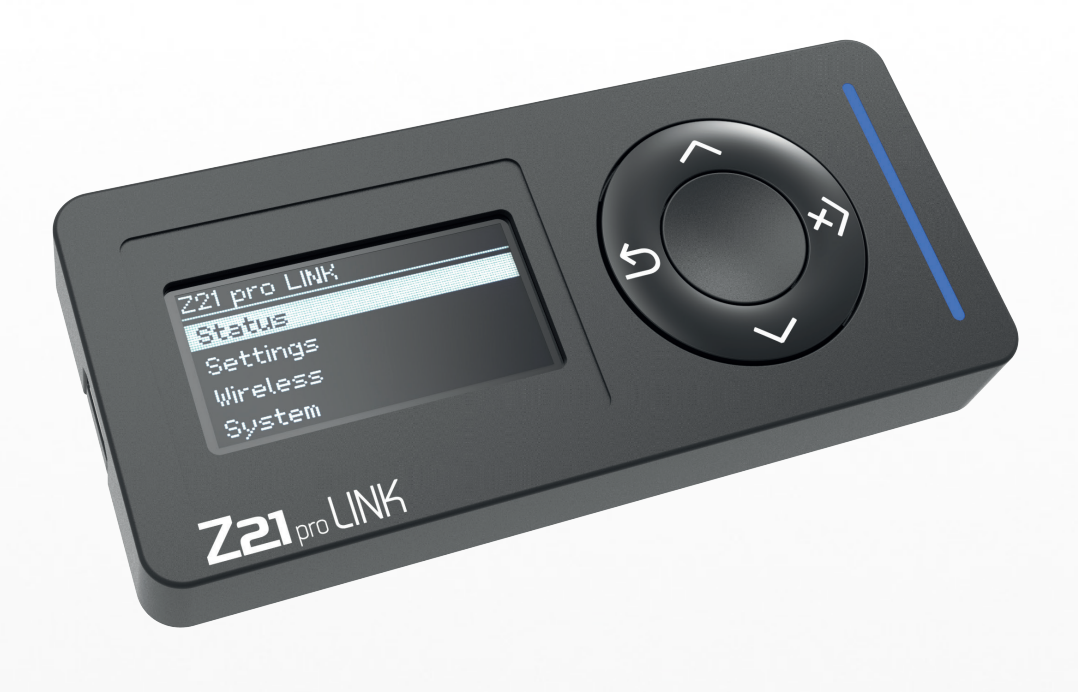

## <span id="page-1-0"></span>**Willkommen bei Z21**

Herzlichen Dank, dass Sie sich für den Z21 pro LINK von Roco und Fleischmann entschieden haben! Auf den folgenden Seiten verraten wir Ihnen, was Sie wissen müssen, um den Z21 pro LINK in Betrieb zu nehmen. Außerdem finden Sie in diesem Handbuch viele praktische Tipps. Bitte lesen Sie diese Anleitung und Warnhinweise vor der Inbetriebnahme sorgfältig durch. Obwohl der Z21 pro LINK sehr robust konstruiert ist, kann ein falscher Anschluss oder eine Fehlbedienung zu einer dauerhaften Beschädigung des Gerätes führen.

## **Technische Daten**

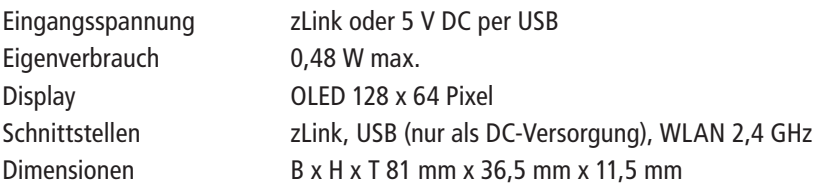

# **Lieferumfang**

- Z21 pro LINK
- Z21 zLink-Kabel

# **Wichtige Hinweise**

- Wenn Sie den Z21 pro LINK mit Produkten von Drittherstellern kombinieren, besteht keine Gewährleistung bei Beschädigungen oder Fehlfunktionen.
- Verwenden Sie den Z21 pro LINK nicht, wenn das Anschlusskabel oder das Gerät selbst defekt oder beschädigt ist.
- Durch das Öffnen des Z21 pro LINK Gehäuses erlischt jeder Anspruch auf Gewährleistung.
- Arbeiten Sie vorsichtig und achten Sie beim Anschluss darauf, dass keine mechanischen Beschädigungen entstehen.
- Der Z21 pro LINK sollte keinesfalls in der Nähe von starken Wärmequellen, wie z.B. Heizkörpern oder Orten mit direkter Sonneneinstrahlung, platziert werden.
- Lassen Sie Ihre Modellbahnanlage niemals unbeaufsichtigt in Betrieb! Bei einem unbemerkt auftretenden Kurzschluss besteht Brandgefahr durch Erwärmung!
- Der Z21 pro LINK darf ausschließlich in trockenen Innenräumen verwendet werden. Er darf nicht in Umgebungen mit großen Temperatur- und Luftfeuchtigkeitsschwankungen betrieben werden.
- Vermeiden Sie unter allen Umständen den Kontakt zwischen den Anschlüssen des Z21 pro LINK und metallischen Gegenständen oder stromführenden Leitern (z.B. Gleisspannung).

# Inhaltsverzeichnis

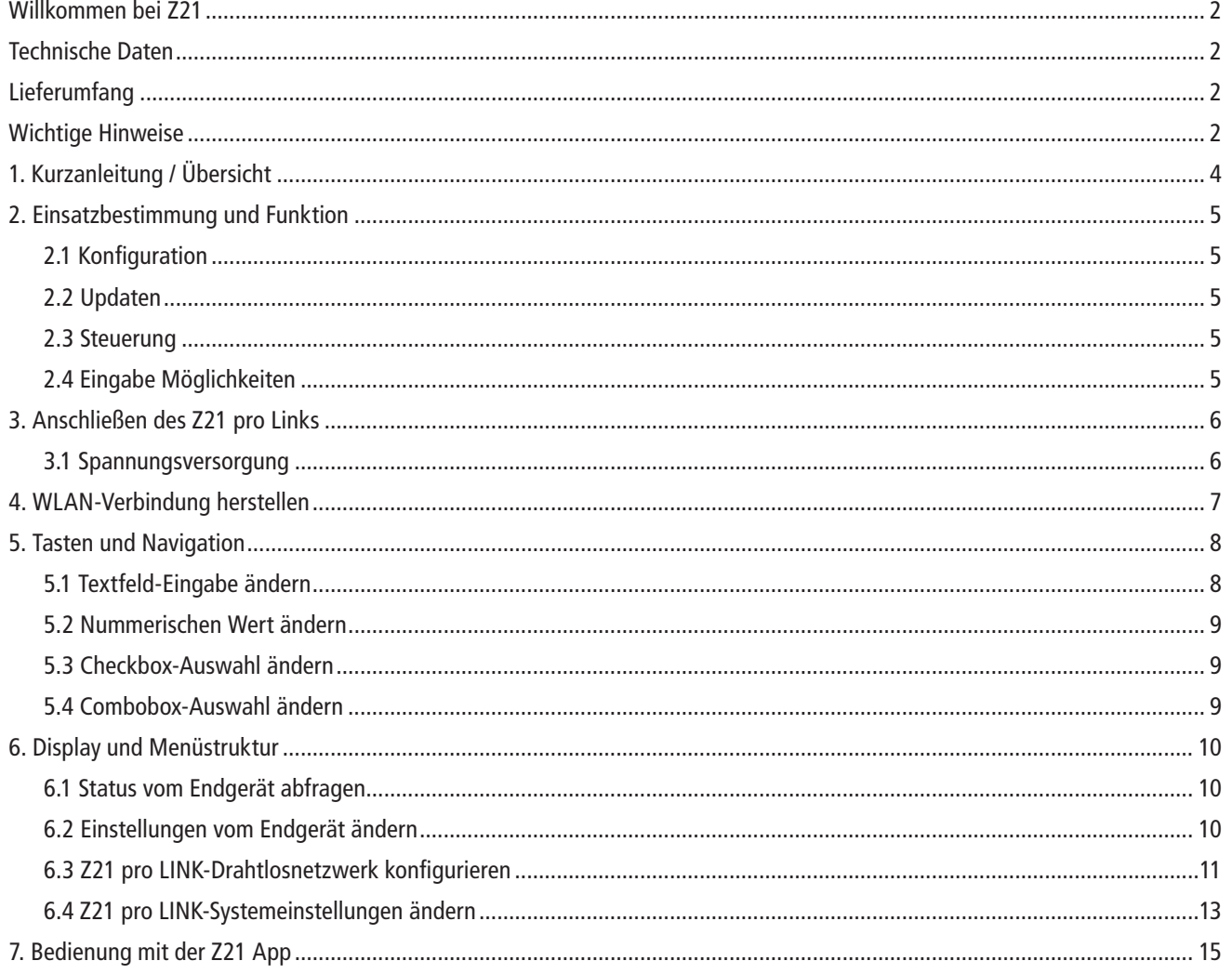

Deutsch

# <span id="page-3-0"></span>**1. Kurzanleitung / Übersicht**

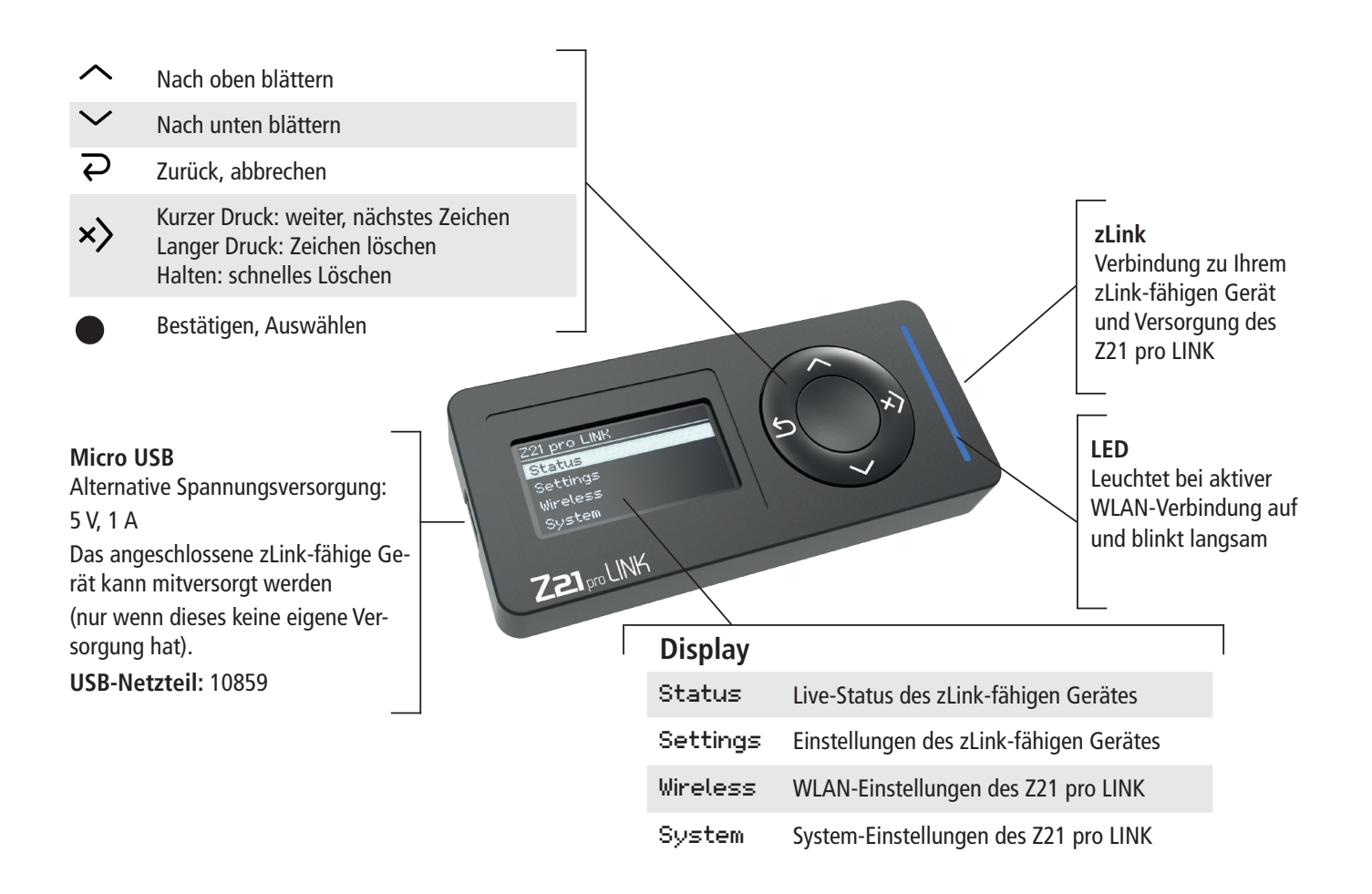

Wie der Z21 pro LINK mit dem WLAN zu verbinden ist, entnehmen Sie bitte aus dem Kapitel: 4- ["WLAN-Verbindung herstellen](#page-6-1)"

# <span id="page-4-0"></span>**2. Einsatzbestimmung und Funktion**

Der Z21 pro LINK ist für den Einsatz auf Modellbahnanlagen mit Z21-Komponenten mit zLink-Schnittstelle entwickelt worden. Der Einsatzbereich des Z21 pro LINKs lässt sich prinzipiell in 3 Hauptfunktionen unterteilen:

# **2.1 Konfiguration**

Der Z21 pro LINK erkennt automatisch mit welchem Gerät er gerade verbunden ist. Sie können jederzeit vom verbundenen Gerät den aktuellen Status abfragen, wobei die Status-Anzeige im Sekundentakt aktualisiert wird.

Sie können ein mit dem Z21 pro LINK verbundenes Gerät bequem über das eingebaute Display und das 5-Tasten-Keyboard konfigurieren oder noch komfortabler per Z21-App, ohne weitere Komponenten oder komplizierte CV-Tabellen.

# **2.2 Updaten**

Durch die Vernetzung mittels Z21 pro LINK können Sie Firmware-Updates in Ihre zLink-kompatiblen Geräte direkt über WLAN einspielen und so Ihr Z21-System immer auf dem neuesten Stand halten. Dies kann entweder mit der Z21 Updater App für iOS und Android oder per PC mit dem Z21 Maintenance Tool erfolgen.

## **2.3 Steuerung**

Der Z21 pro LINK kann zur Vernetzung Ihrer Geräte verwendet werden, indem er den Austausch systemweiter Steuerbefehle und Status-Abfragen direkt per WLAN ermöglicht und so das IoMT (Internet of Moba Things) Realität werden lässt.

# **2.4 Eingabemöglichkeiten**

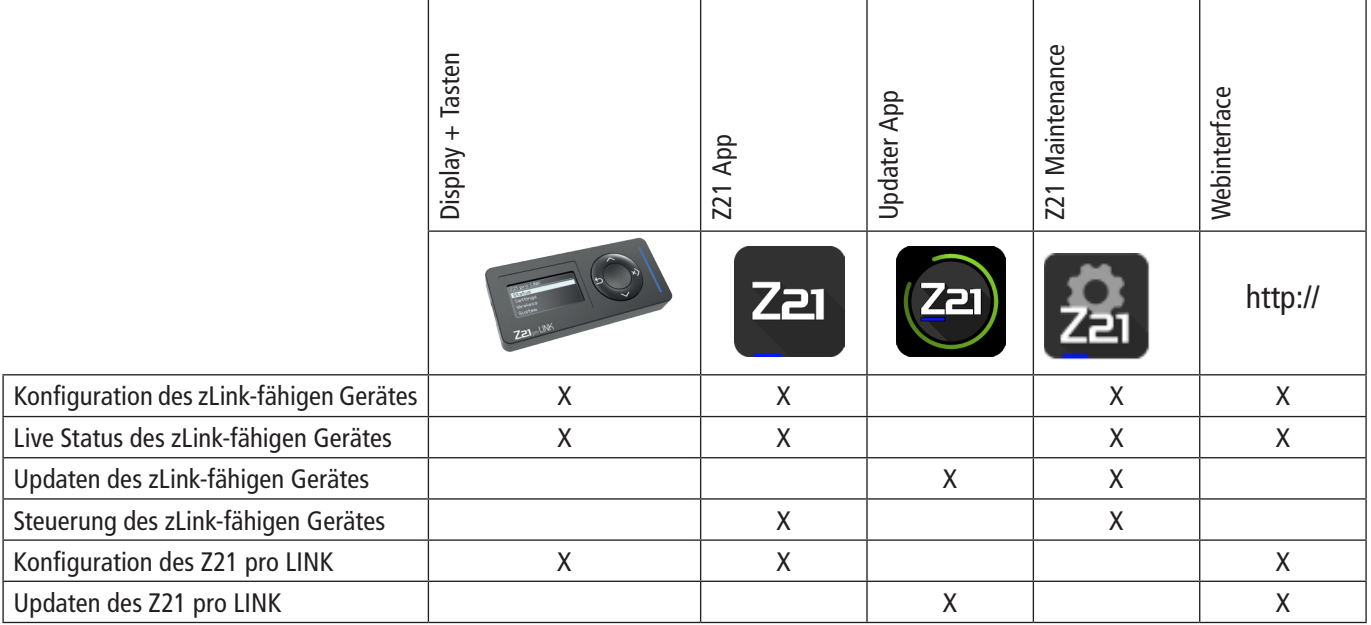

<span id="page-5-0"></span>Sollte kein Router zur Verfügung stehen, dann kann der Z21 pro LINK auch im eingeschränkten Host-Modus betrieben werden.

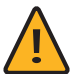

**Hinweis:** Bitte beachten Sie, dass Updates und das Webinterface nur im Client-Modus, also in Verbindung mit einem Z21-Router funktionieren.

Weitere Informationen über Verwendung und Konfiguration finden Sie auf unserer Homepage www.z21.eu unter der Rubrik **10838 – Z21 pro LINK**. Da der Z21 pro LINK laufend softwarebasierte Funktionserweiterungen erhält, können Sie von der Z21-Homepage stets die neuesten Updates bzw. Informationen beziehen<https://www.z21.eu/de/produkte/z21-pro-link>.

## **3. Anschließen des Z21 pro LINK**

Die Verbindung des Z21 pro LINK zu einem zLink-kompatiblen Endgerät, z.B. Z21-Booster oder Z21-Decoder, erfolgt mittels beigelegtem zLink-Kabel.

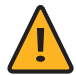

**Hinweis:** Verwenden Sie nur original Z21-zLink-Kabel. Andere Kabel verursachen Störungen oder führen im schlimmsten Fall zur Zerstörung Ihrer Hardware.

### **3.1 Spannungsversorgung**

Der Z21 pro LINK kann vom zLink-kompatiblen Gerät mitversorgt werden.

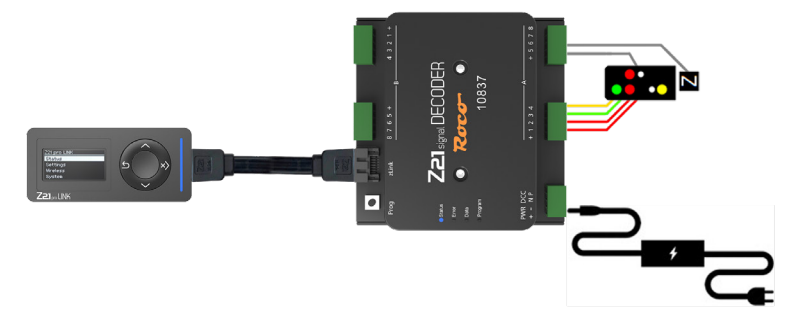

Alternativ kann der Z21 pro LINK auch über den USB-Port mit Strom versorgt werden. Dabei kann der Z21 pro LINK auch das angeschlossene, zLink-kompatible Gerät mitversorgen. Verwenden Sie hierzu das 10859 - USB Schaltnetzteil 5 Watt.

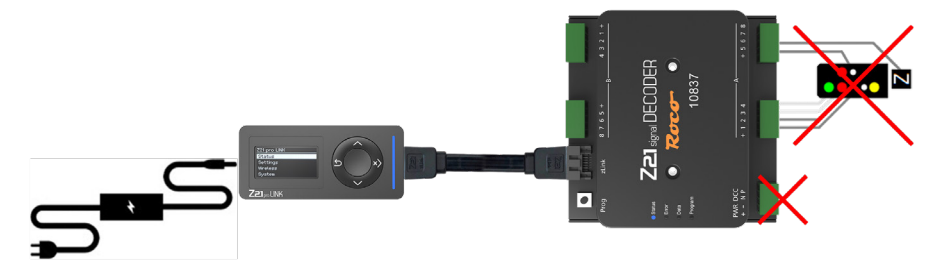

Eine Liste aller kompatiblen Geräte finden Sie auf: <https://www.z21.eu/de/produkte/z21-pro-link>

# <span id="page-6-1"></span><span id="page-6-0"></span>**4. WLAN-Verbindung herstellen**

- 1. Z21 pro Link mit dem mitgelieferten zLink-Kabel an dem zLink-fähigen Gerät anschließen. Danach das zLink-fähige Gerät an die Spannungsversorgung anschließen.
- 2.Alternativ kann der Z21 pro Link auch mit einem USB-Netzteil versorgt werden.
- 3. Gehen Sie mit der  $\sqrt$  Taste auf das Menü Wireless und drücken sie die  $\bullet$  Auswahltaste.
- 4. Suchen Sie nach Netzwerken, indem Sie mit der  $\vee$ Taste auf Search Networks gehen und mit der  $\bullet$  Auswahltaste die Suche Starten.
- 5. Wählen Sie mit  $\vee$  und  $\wedge$  ihr Z21-WLAN-Netzwerk aus und bestätigen Sie anschließend mit  $\bullet$ .
- 6. Danach gehen Sie mit  $\sqrt{\frac{a\text{d}s\text{d}t}{a}}$  und starten Sie die Eingabe mit .
- 7. Mit  $\vee$  oder  $\wedge$  wählen Sie das Zeichen aus. Mit  $x$ ) können Sie auf das nächste Zeichen wechseln. Mit einem langen Druck auf  $x$ ) könne Sie das Zeichen löschen oder durch Halten der Taste x bönnen alle nachstehenden Zeichen gelöscht werden.
- 8. Mit  $\bullet$  bestätigen Sie die Eingabe.
- 9. Mit  $\overline{\rightarrow}$  können Sie die Eingabe abbrechen, ohne zu speichern.
- 10. Wenn das Passwort fertig eingegeben ist, gehen Sie mit  $\sim$  nach ganz unten auf Write und bestätigen Sie mit .
- 11.Wenn der Z21 pro LINK sich erfolgreich mit Ihrem Z21-WLAN-Netzwerk verbinden konnte, leuchtet die blaue LED auf und blinkt langsam weiter.

Rechts in der Titelzeile wird der Verbindungsstatus wie folgt angezeigt:

米 Antenne blinkend: Verbindung unterbrochen  $\mathbf{+}$ Antenne permanent: Verbindung schlecht 1 Signalstärkebalken: Verbindung gut 2 Signalstärkebalken: Verbindung sehr gut  $\mathbf{d}$  $\mathbf{d}$ 3 Signalstärkebalken: Verbindung hervorragend

Eine detaillierte Beschreibung aller verfügbaren Einstellungen und Optionen finden Sie in Kapitel 6.3 "Z21 pro LINK-Drahtlosnetzwerk [konfigurieren](#page-10-1)".

# <span id="page-7-1"></span><span id="page-7-0"></span>**5. Tasten und Navigation**

Das Z21 pro LINK-Keyboard besteht aus 5 Tasten, die je nachdem ob Sie durch das Menü navigieren, einen Wert editieren oder auf eine Systemmeldung reagieren, unterschiedliche oder erweiterte Funktionen haben können.

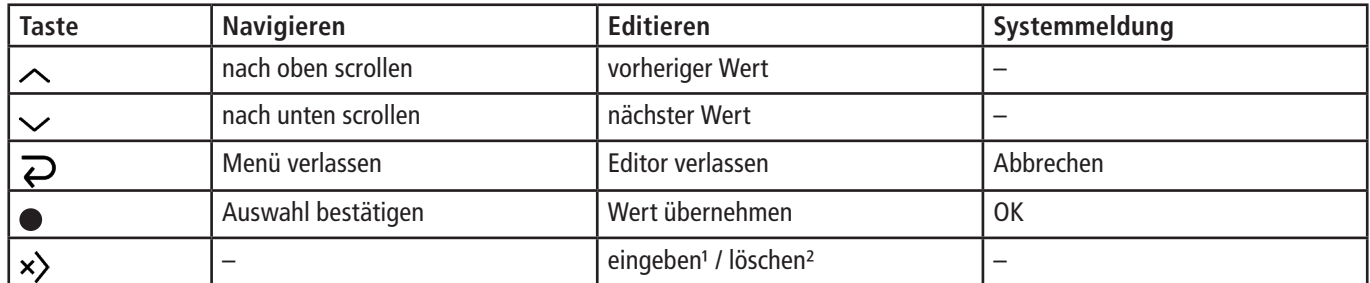

<sup>1</sup> Bei kurzem Tastendruck (< 1 Sekunde): Cursor nach rechts bewegen.

² Bei langem Tastendruck (≥ 1 Sekunde): Text links von Cursor löschen bis Cursor am linken Ende angekommen ist, dann Text rechts von Cursor löschen.

Beim Scrollen durch das Menü mit  $\sim$  und  $\sim$  werden Sie feststellen, dass entweder ein Cursor in Form eines senkrechten Balkens am linken Ende der aktuellen Zeile erscheint oder die gesamte Zeile invertiert wird, was immer dann geschieht, wenn ein "editierbarer" Eintrag vorliegt.

# **5.1 Textfeld-Eingabe ändern**

# Settings Name: Single Booster 1 Track Output 1 Auto Settings (CAN only)

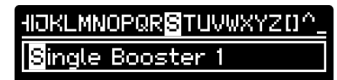

Track Output 1 Auto Settings (CAN only) Wählen Sie den zu editierenden Eintrag aus und bestätigen Sie Ihre Auswahl mit der  $\bullet$ -Taste, um in den Editiermodus zu gelangen.

Der Wert des aktuellen Eintrags erscheint eingerahmt, das erste Zeichen ist invertiert und zur komfortableren Bearbeitung zusätzlich in der Mitte eines Zeichenlaufbandes in der Titelzeile dargestellt. Verwenden Sie die Taste ∧oder vum ein Zeichen auszuwählen.

Mit einem kurzen Druck (< 1 Sekunde) auf die Taste  $\times$ ) bestätigen Sie das Zeichen und wechseln zum nächsten Zeichen. Mit einem langen Druck ( $\geq 1$  Sekunde) auf die Taste  $\times$ ) löschen Sie das ausgewählte Zeichen.

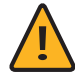

Hinweis: Wenn Sie die Taste x) gedrückt halten, dann werden nach dem Löschen der aktuellen Auswahl zuerst alle Zeichen zur Linken bis zum Anfang des Textes gelöscht, danach alle Zeichen zur Rechten bis zum Ende des Textes.

Beenden und speichern Sie Ihre Änderung mit der  $\bullet$ -Taste oder beenden Sie den Editiermodus, ohne zu speichern, mit der  $\triangleright$ -Taste.

# <span id="page-8-0"></span>**5.2 Nummerischen Wert ändern**

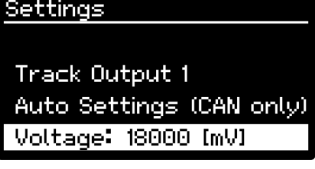

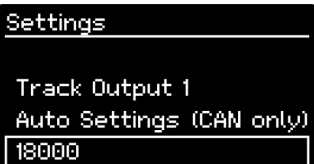

Wählen Sie den zu editierenden Eintrag aus und bestätigen Sie Ihre Auswahl mit der  $\bullet$  -Taste. um in den Editiermodus zu gelangen.

Der Wert des aktuellen Eintrags erscheint eingerahmt. Verwenden Sie die Taste  $\sim$  oder  $\sim$  um den Wert zu erhöhen beziehungsweise zu verringern, wobei die numerische Schrittweite beim Erhöhen und Verringern vom jeweiligen Eintrag vorgegeben wird.

Beenden und speichern Sie Ihre Änderung mit der  $\bigcirc$ -Taste oder beenden Sie den Editiermodus, ohne zu speichern, mit der  $\sum$ -Taste.

# **5.3 Checkbox-Auswahl ändern**

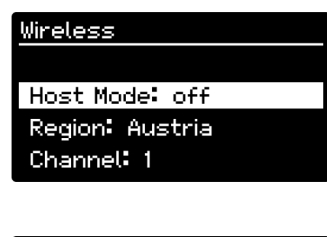

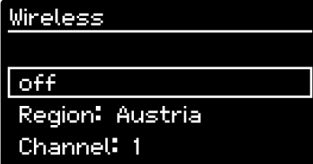

Wählen Sie den zu editierenden Eintrag aus und bestätigen Sie Ihre Auswahl mit der ·Taste, um in den Editiermodus zu gelangen.

Der Wert des aktuellen Eintrags erscheint eingerahmt. Verwenden Sie die Taste  $\sim$  oder  $\sim$  um zwischen den beiden Zuständen "on" oder "off" zu wechseln.

Beenden und speichern Sie Ihre Änderung mit der •Taste oder beenden Sie den Editiermodus, ohne zu speichern, mit der  $\sum$  -Taste.

# **5.4 Combobox-Auswahl ändern**

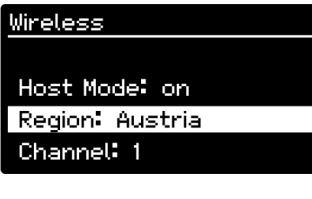

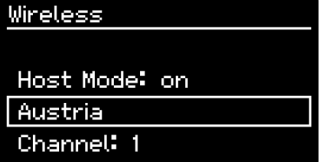

Wählen Sie den zu editierenden Eintrag aus und bestätigen Sie Ihre Auswahl mit der  $\bullet$ -Taste, um in den Editiermodus zu gelangen.

Der Wert des aktuellen Eintrags erscheint eingerahmt. Verwenden Sie die Taste  $\sim$  oder  $\vee$  um in der Auswahlliste nach unten oder oben zu scrollen. Beenden und speichern Sie Ihre Änderung mit der  $\bullet$  -Taste oder beenden Sie den Editiermodus, ohne zu speichern, mit der  $\triangleright$  -Taste.

# <span id="page-9-0"></span>**6. Display und Menüstruktur**

Der Z21 pro LINK bietet die Möglichkeit den Status eines verbundenen Endgerätes abzufragen und dessen Einstellungen zu ändern. Bei den beiden hierfür verwendeten Menüs Status und Settings handelt es sich um "dynamische" Menüs, die in Abhängigkeit des verbundenen Gerätes individuell generiert werden. Bei den beiden Menüs Wireless und System handelt es sich um "statische" Menüs, die unabhängig vom verbundenen Endgerät angezeigt werden können, so dass Sie auch ohne Endgerät bei alternativer Stromversorgung über den USB-Port das Drahtlosnetzwerk konfigurieren und die Systemeinstellungen ändern können.

Das in der nachfolgenden Beschreibung verwendete Status- und Settings-Menü wurde für einen am Z21 pro LINK angeschlossenen Z21 single BOOSTER generiert. In der schematischen Darstellung entspricht der schwarze Bereich jeweils dem sichtbaren Textausschnitt am Display. Der grau dargestellte Text rechts vom Display wird durch automatisches horizontales Scrollen sichtbar, der grau dargestellte Text unterhalb vom Display wird durch manuelles vertikales Scrollen sichtbar.

der ·Taste, um ins Status-Menü zu gelangen.

## **6.1 Status vom Endgerät abfragen**

#### Single Booster 1 Status Settings Wireless System

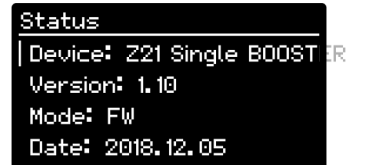

Type: Booster

Supply Voltage: 20153 [mV]

Track Output 1 Voltage: 17894 [mV] Current: 1 [mA] RailCom: off Short Circuit: off Breaking Generator: off Stopped: on Output Inverted: off Auto Settings: off

Wählen Sie im Hauptmenü den Unterpunkt Status aus und bestätigen Sie Ihre Auswahl mit

Verwenden Sie die Taste  $\sim$  oder  $\sim$  um den angezeigten Text nach oben oder unten zu scrollen.

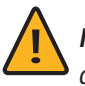

**Hinweis:** Da dieses Menü zur Laufzeit dynamisch generiert wird, variiert die Darstellung der Status-Daten in Abhängigkeit des verbundenen zLink-fähigen Geräts.

# **6.2 Einstellungen vom Endgerät ändern**

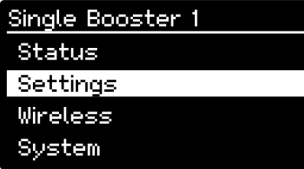

Wählen Sie im Hauptmenü den Unterpunkt Settings aus und bestätigen Sie Ihre Auswahl mit der **·**Taste, um ins Status-Menü zu gelangen.

#### <span id="page-10-0"></span>Settings Name: Single Booster 1

Track Output 1 Auto Settings (CAN only)  $000$ /oltage: 18000 [mV] RailCom: off Forward RailCom Ch2: on Breaking Generator: off Forward Short Circuit: on Auto Inversion: off SC Speed: 20 Al Speed: 20

Read

Verwenden Sie die Taste  $\sim$  oder  $\sim$  um den angezeigten Text nach oben oder unten zu scrollen. Folgen Sie den Anweisungen in Kapitel 5 ["Tasten und Navigation"](#page-7-1), um einen "editierbaren" Eintrag zu ändern.

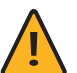

**Hinweis:** Da dieses Menü zur Laufzeit dynamisch generiert wird, variiert die Darstellung der Settings-Daten in Abhängigkeit des verbundenen zLink-fähigen Geräts.

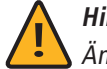

Hinweis: Nach dem Editieren eines Eintrags und Beenden mit der **·**Taste wird die Änderung sofort übernommen.

# <span id="page-10-1"></span>**6.3 Z21 pro LINK-Drahtlosnetzwerk konfigurieren**

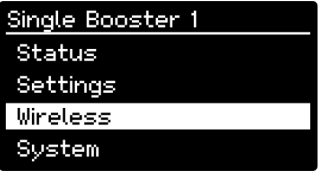

Wireless

Device Name: ProLink 1

Search Networks Network Name: ABC assword: 1234567'

Static IP Address: off IP Address: 192.168.0.103 Subnet Mask: 255, 255, 255, 0 Default Gateway: 192.168.0.1

Host Mode: off Region: Austria Channel: 1

Wählen Sie im Hauptmenü den Unterpunkt Wireless aus und bestätigen Sie Ihre Auswahl mit der ·Taste, um ins Wireless-Menü zu gelangen.

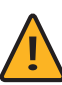

**Hinweis:** Die eingestellten Werte für Network Name , Password , IP Address , Subnet Mask und Default Gateway werden für den Client-Modus und für den Host-Modus separat gespeichert.

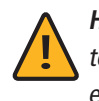

**Hinweis:** Nur wenn kein anderer Router zur Verfügung steht, kann der eingeschränkteHost-Modus verwendet werden. Es wird aber empfohlen, den Z21 pro LINK im Client-Modus zu betreiben.

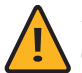

**Hinweis:** Ein sofortiges Übernehmen einer Änderung nach dem Beenden des Editiermodus ist bei diesem Menü nicht möglich, da dies eine Re-Initialisierung des WLAN-Moduls erfordert, um die geänderten WLAN-Konfigurationsdaten wirksam zu machen. Um eine Re-Initialisierung mit unvollständigen Daten zu verhindern, muss daher zum Übernehmen jeglicher Änderungen mit dem Unterpunkt Write am Ende des Menüs ein Schreiben der Daten manuell initiiert werden. Sollten Sie das Wireless-Menü verlassen, ohne zu speichern, obwohl eine Änderung der Daten vorliegt, so werden Sie mittels einer Systemmeldung darauf hingewiesen und gefragt, ob Sie die Änderungen übernehmen möchten.

#### Device Name

Mit diesem Textfeld können Sie Ihrem Z21 pro LINK einen individuellen Namen geben (max. 32 Zeichen), damit Sie ihn bei Verwendung von mehreren Z21 pro LINKs schnell und einfach in der Z21 App identifizieren können. Werkseinstellung: "".

#### Search Networks

**Nur im Client-Modus verfügbar.** Mit dieser Funktion können Sie die Umgebung nach verfügbaren Netzwerken scannen und anschlie-Bend aus einer Liste von gefundenen Netzwerken einen Eintrag auswählen, der dann im Feld Network Name übernommen wird.

#### Network Name

**Client-Modus:** In diesem Textfeld wird der Name des Netzwerkes eingetragen, zu dem Sie sich verbinden möchten. Werkseinstellung: "".

**Host-Modus:** In diesem Textfeld wird der Name eingetragen, den Sie Ihrem Netzwerk geben möchten. Werkseinstellung: "Z21proLINK".

#### Password

**Client-Modus:** In diesem Textfeld wird das Passwort des Netzwerkes eingetragen, zu dem Sie sich verbinden möchten. Werkseinstellung: "".

**Host-Modus:** In diesem Textfeld wird das Passwort eingetragen, das Sie Ihrem Netzwerk geben möchten. Werkseinstellung: "12345678".

#### Static IP Address

**Nur im Client-Modus verfügbar.** Mit dieser Option können Sie festlegen, ob die IP-Adressdaten "dynamisch" vom Router vergeben werden sollen oder ob Sie selbst die IP-Adressdaten "statisch" einstellen möchten. Werkseinstellung: "off".

#### IP Address

**Client-Modus:** In diesem Textfeld wird die IP-Adresse des Z21 pro LINK angezeigt. **Host-Modus:** In diesem Textfeld wird die IP-Adresse eingetragen, die Sie Ihrem Netzwerk geben möchten. Werkseinstellung: "192.168.1.1".

#### Subnet Mask

**Client-Modus:** In diesem Textfeld wird die Subnetzmaske des Netzwerkes eingetragen, zu dem Sie sich verbinden möchten. **Host-Modus:** In diesem Textfeld wird die Subnetzmaske eingetragen, die Sie Ihrem Netzwerk geben möchten. Werkseinstellung: "255.255.255.0".

#### Default Gateway

**Client-Modus:** In diesem Textfeld wird das Standard-Gateway des Netzwerkes eingetragen, zu dem Sie sich verbinden möchten. **Host-Modus:** In diesem Textfeld wird das Standard-Gateway eingetragen, das Sie Ihrem Netzwerk geben möchten. Werkseinstellung: "192.168.1.1".

#### Host Mode

Mit dieser Option können Sie festlegen, ob Sie Ihren Z21 pro LINK im Client-Modus oder im Host-Modus betreiben möchten. **Client-Modus:** Der Z21 pro LINK verbindet sich zu einem bestehenden Z21-WLAN-Router. **Host-Modus:** Bedeutet, dass der Z21 pro LINK sein eigenes WLAN generiert. Es kann sich ein einzelnes WLAN-Gerät (z.B. Smartphone oder Laptop) mit dem Z21 pro LINK verbinden. Werkseinstellung: "off".

#### <span id="page-12-0"></span>**Region**

**Nur im Host-Modus verfügbar.** Mit diesem Auswahlfeld legen Sie die Region fest, in der Sie Ihren Z21 pro LINK betreiben. In Abhängigkeit dieser Auswahl kann sich die maximale Anzahl von einstellbaren Kanälen im Feld Channel ändern, da dieses Limit länderspezifisch unterschiedlich ist.

Werkseinstellung: "Austria".

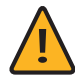

**Hinweis:** Stellen Sie hier Ihr Land ein, um den jeweiligen Landesgesetzen zu entsprechen.

#### Channel

**Nur im Host-Modus verfügbar.** Mit diesem Auswahlfeld legen Sie den Kanal fest, den Ihr Z21 pro LINK zur Übertragung verwenden soll. Auswahlbereich: 1, 2, 3, …, länderspezifisches Maximum. Werkseinstellung: 1.

#### Read

Mit dieser Funktion können Sie die Wireless-Daten jederzeit aktualisieren, wenn z.B. im Client-Modus bei "dynamischer" IP-Adressvergabe noch keine IP-Adresse vom Router vergeben wurde.

#### Write

Mit dieser Funktion initiieren Sie das Schreiben der Wireless-Daten in den permanenten Speicher Ihres Z21 pro LINK.

# **6.4 Z21 pro LINK-Systemeinstellungen ändern**

#### Single Booster 1 Status Settings Wireless

#### System

System

Hardware Type: 221 pro **SIMI**. Firmware Version: V1.01 build 3282 MAC Address: EC 38 BC 2D 04 4F

Brightness: 90 [%] Dimming Time: 20 [s] Power Save: 10 [m] Left-Handed: off

Factory Settings Restore

Wählen Sie im Hauptmenü den Unterpunkt System aus und bestätigen Sie Ihre Auswahl mit der  $\bullet$  -Taste, um ins System-Menü zu gelangen.

Verwenden Sie die Taste  $\sim$  oder  $\vee$  um den angezeigten Text nach oben oder unten zu scrollen.

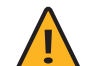

Hinweis: Nach dem Editieren eines Eintrags und Beenden mit der <sup>1</sup>aste wird die Änderung sofort übernommen.

#### Hardware Type

Mit diesem Eintrag wird Ihnen der Hardware-Typ Ihres Z21 pro LINK angezeigt.

#### Firmware Version

Mit diesem Eintrag wird Ihnen die Firmware-Version Ihres Z21 pro LINK angezeigt.

#### MAC Address

Mit diesem Eintrag wird Ihnen die MAC-Adresse Ihres Z21 pro LINK angezeigt.

#### Brightness

Mit diesem Auswahlfeld legen Sie die Helligkeit des Displays fest. Auswahlbereich: 10, 20, 30, …, 100 Prozent. Werkseinstellung: 90.

#### Dimming Time

Mit diesem Auswahlfeld legen Sie den Zeitraum fest, bis das Display auf den halben Wert der eingestellten Helligkeit gedimmt wird. Auswahlbereich: "off", 1, 2, 3, ..., 60 Sekunden. Werkseinstellung: 20.

#### Power Save

Mit diesem Auswahlfeld legen Sie den Zeitraum fest, bis das Display, zwecks Energieeinsparung und zur Vermeidung "Einbrenneffekts" und zur Verlängerung der Lebensdauer vollständig abgedunkelt wird.

Auswahlbereich: "off", 1, 2, 3, ..., 60 Minuten. Werkseinstellung: 10.

#### Left-Handed

Mit dieser Option legen Sie fest, ob die Displayanzeige und die Tastenbelegung um 180 Grad gedreht werden sollen, um eine komfortablere Bedienung des Z21 pro LINK für Linkshänder zu ermöglichen. Werkseinstellung: "off".

#### Factory Settings

#### Restore

Mit dieser Funktion initiieren Sie eine Wiederherstellung der Werkseinstellungen, wobei sowohl die Wireless- als auch die System-Einstellungen zurückgesetzt werden.

# <span id="page-14-0"></span>**7. Bedienung mit der Z21 App**

Die wohl einfachste und komfortabelste Art der Bedienung bietet die Z21 App. Wenn der Z21 pro LINK und das iOS- oder Android-Gerät zu demselben Z21-WLAN verbunden sind, können alle Einstellungen über die Z21 App in der jeweils eingestellten Sprache erledigt werden.

Im Hauptmenü findet man in den "Einstellungen" das "Z21 LINK-Untermenü". Beim Öffnen des Z21 LINK-Menüs werden alle zum Z21-WLAN verbundenen Z21 pro LINK gesucht und angezeigt.

Wenn am jeweils gefundenen Z21 pro LINK ein zLink-fähiges Gerät angeschlossen ist, wird dieses sofort angezeigt.

Jetzt kann man auf das gewünschte Gerät tippen und es konfigurieren bzw. den Status abfragen. Hier gestaltet sich die Menüstruktur ähnlich wie bei den zuvor beschriebenen Einstellungen über das Z21 pro LINK-Display.

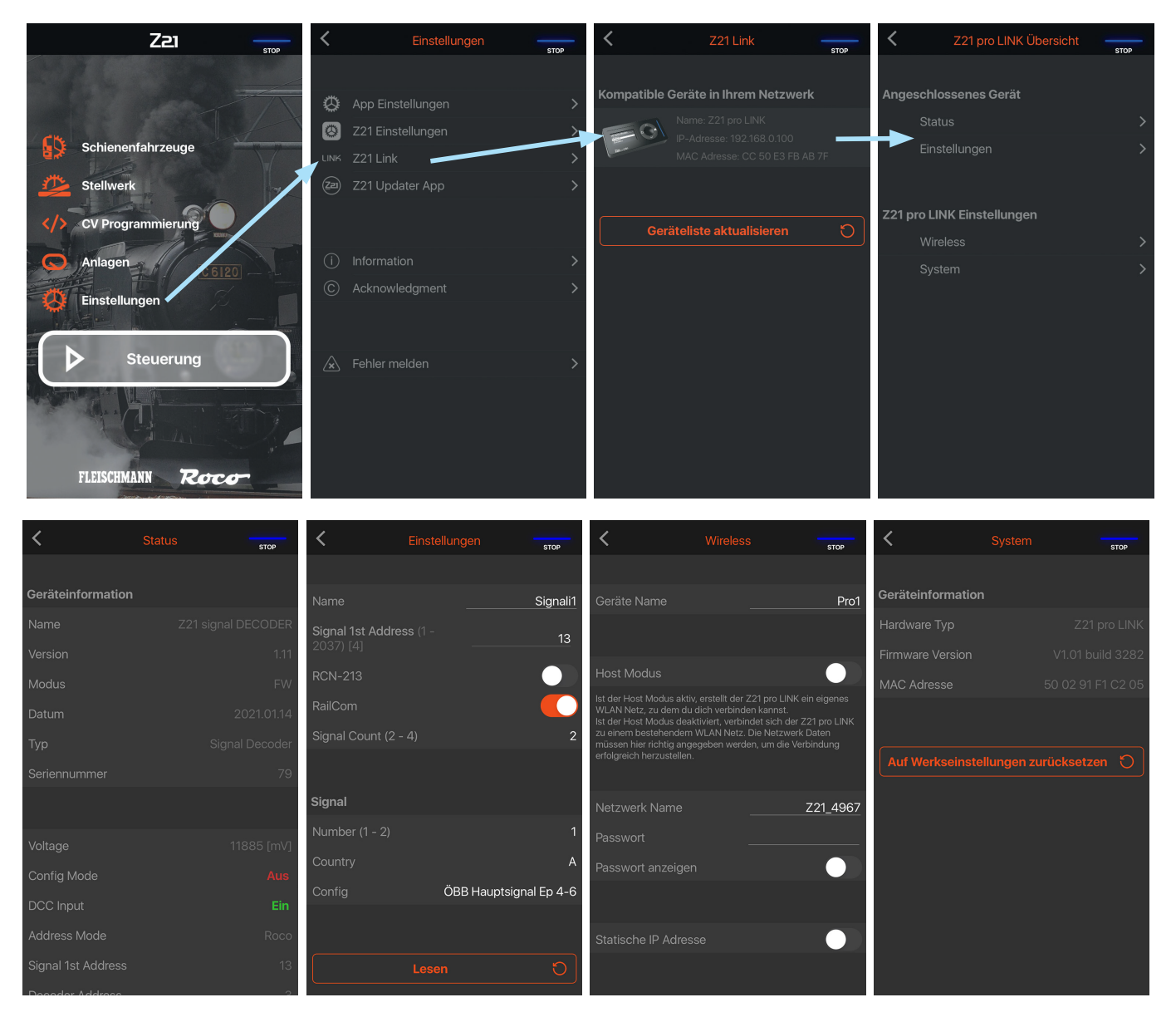

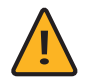

**Hinweis:** Stellen Sie bitte sicher, dass die Z21 App auf die aktuelle Version upgedatet ist.